1. Depending on your windows version go to control panel.

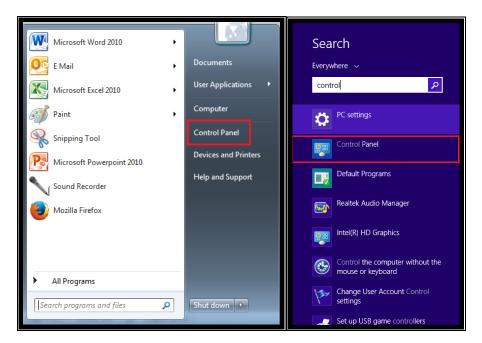

2. Select Hardware and Sound.

| Adjust your computer's settings                                 | View by: Category                                                               |
|-----------------------------------------------------------------|---------------------------------------------------------------------------------|
| System and Security                                             | User Accounts                                                                   |
| Network and Internet                                            | Appearance and Personalization<br>Change the theme<br>Change desktop background |
| Hardware and Sound<br>View devices and printers<br>Add a device | Adjust screen resolution                                                        |
|                                                                 | Clock, Language, and Region                                                     |
|                                                                 | Change keyboards or other input methods<br>Change display language              |
| Programs                                                        | Ease of Access                                                                  |
|                                                                 | Let Windows suggest settings                                                    |
|                                                                 | Optimize visual display                                                         |

3. Select Sound.

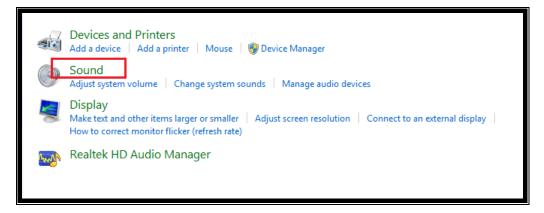

4. Depending on where you plug your microphone you will see one of the following windows:

| Sound                                                         | 🖗 Sound                                                       | 🔮 Sound                                                       |  |
|---------------------------------------------------------------|---------------------------------------------------------------|---------------------------------------------------------------|--|
| Playback Recording Sounds Communications                      | Playback Recording Sounds Communications                      | Playback Recording Sounds Communications                      |  |
| Select a recording device below to modify its settings:       | Select a recording device below to modify its settings:       | Select a recording device below to modify its settings:       |  |
| FrontMic<br>Realtek High Definition Audio<br>Default Device   | FrontMic<br>Realtek High Definition Audio<br>Not plugged in   | Microphone<br>Logitech USB Headset H340<br>Default Device     |  |
| Microphone<br>Realtek High Definition Audio<br>Not plugged in | Microphone<br>Resitek High Definition Audio<br>Default Device | FrontMic<br>Realtek High Definition Audio<br>Not plugged in   |  |
| Stere Mix<br>Earlek High Definition Audio<br>Disabled         | Stere Own<br>Realter High Definition Audio<br>Disabled        | Miccophone<br>Realtet High Definition Audio<br>Not plugged in |  |
| Configure Set Default 💌 Properties                            | Configure Set Default Y Properties                            | Configure Set Default Y Properties                            |  |
| OK Cancel Apply                                               | OK Cancel Apply                                               | OK Cancel Apply                                               |  |

5. Double click on the active microphone:

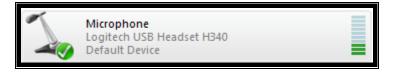

6. Open the "levels" tab and make sure to adjust your microphone volume. For that, you will need to record yourself and listen to the recording. Try as many times as necessary to have the best possible sound level. There is a specific section in this FAQ on how to record your voice.

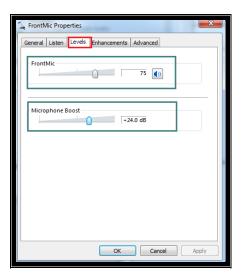